# **[Comment récolter un max de](https://www.zwifter.fr/2020/05/20/comment-recolter-un-max-de-ride-on-pour-le-badge-fan-club/) [Ride On pour le badge 'Fan](https://www.zwifter.fr/2020/05/20/comment-recolter-un-max-de-ride-on-pour-le-badge-fan-club/) [Club'](https://www.zwifter.fr/2020/05/20/comment-recolter-un-max-de-ride-on-pour-le-badge-fan-club/)**

### **Quelques rappels (ou pas?) concernant les Ride On (encouragements)**

Pour les chasseurs de badges [\(voir mon article ici\)](https://www.zwifter.fr/2020/04/11/les-badges-de-zwift/), il y en a deux qui sont peut être moins évident à avoir: '**Gros Fan**' et '**Fan club**', qui consistent respectivement à obtenir 30 et 100 'Rides On'. Pour rappel, on peut donner (et donc obtenir) un 'Ride On' de plusieurs manières:

sur le **logiciel Zwift** directement, en cliquant sur le nom d'un des coureurs à proximité, puis sur l'icône 'Ride On' (la main avec le pouce) qui s'affiche à côté:

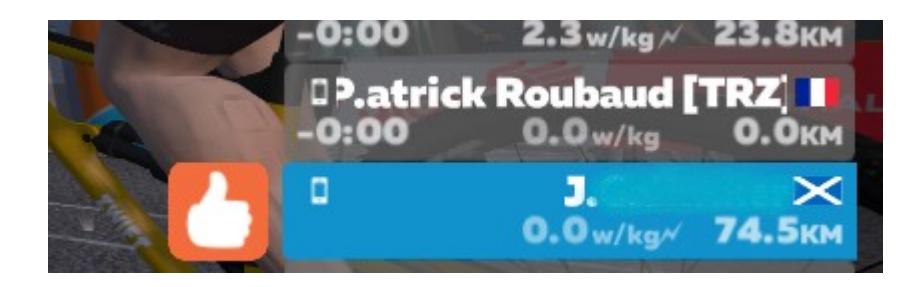

sur le **site de Zwift**, dans le flux d'activité de ses contacts, chaque activité a un bouton avec le pouce permettant d'attribuer un Ride On:

## **FLUX D'ACTIVITÉ**

**TOUT FAVORIS QUE MOI** 

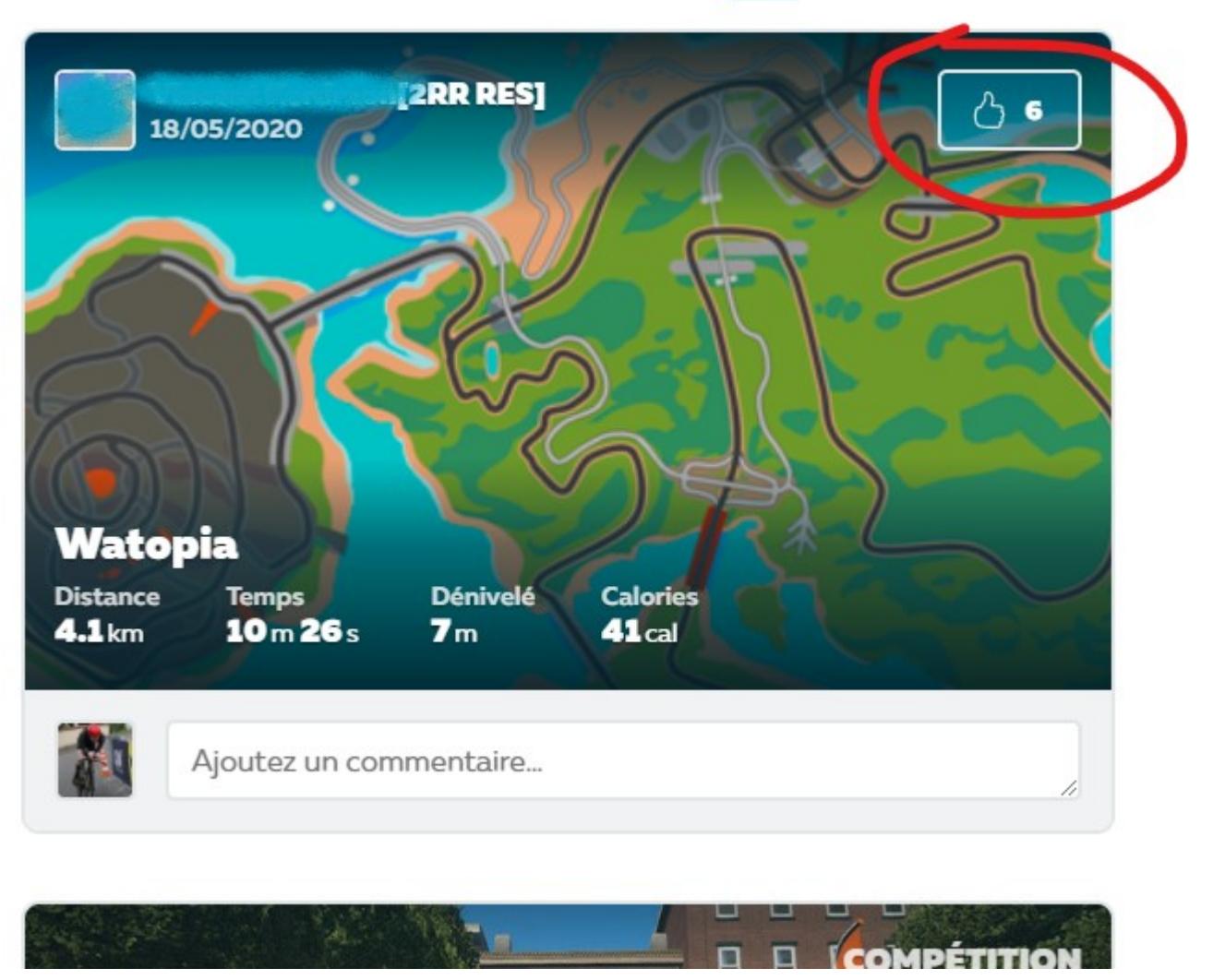

A noter que les Ride On obtenus de cette manière ne seront pas comptabilisés pour les deux badges: **il faut en effet obtenir les Ride On pendant l'activité**, et non par la suite, une fois l'activité terminée et enregistrée.

via l'**accueil de l'appli Zwift companion**, à destination de ses contacts: si certains de vos amis sont en train de Zwifter pendant que vous vous connectez à l'app (même sans être connecté sur Zwift), vous avez le pouce 'Donner un Ride On' à droite de leurs noms, qui va distribuer un Ride On à chacun de vos contacts en train de rider:

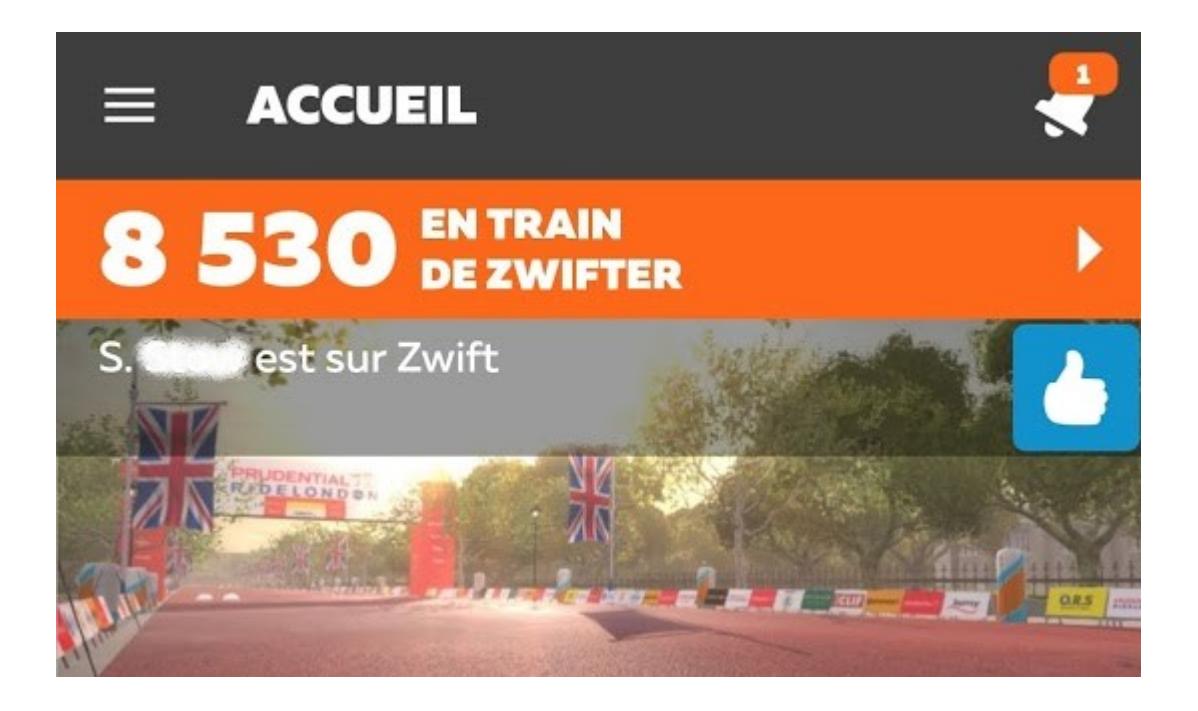

via **Zwift companion** en mode jeu (donc en étant également connecté à Zwift), en cliquant sur un Zwifteur: (les points blancs s'affichant sur la carte) puis sur le pouce associé:

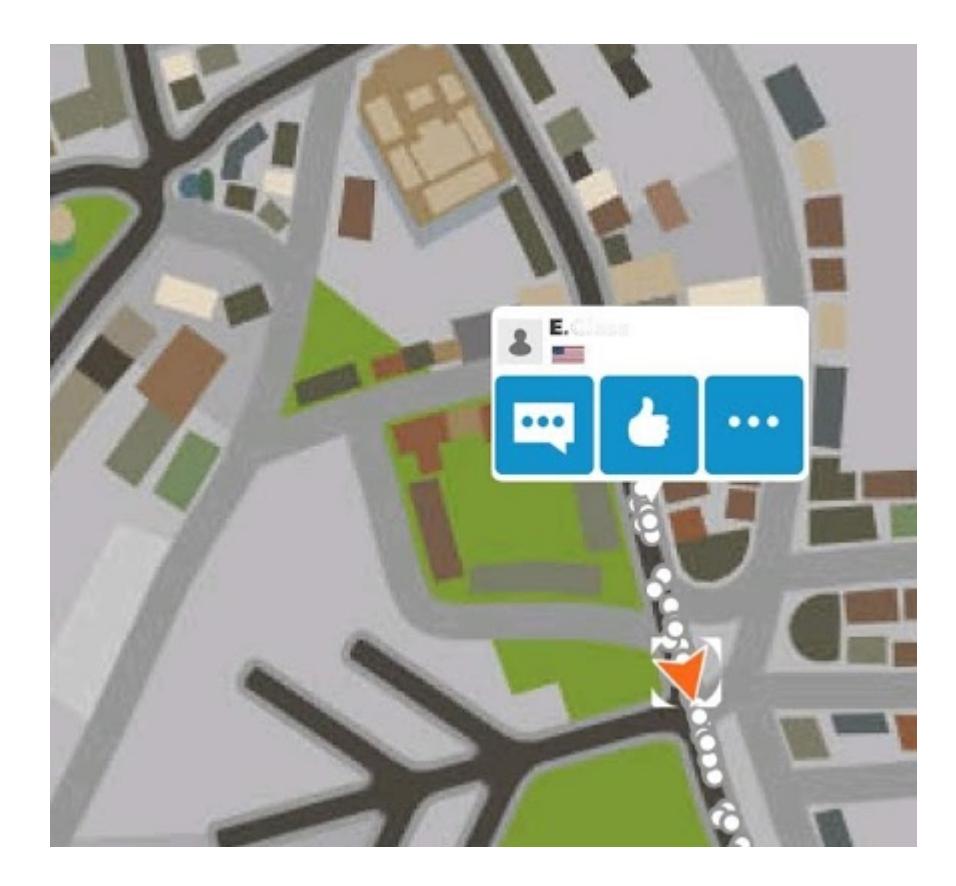

toujours sur l'**appli companion**, il est possible toujours en mode 'jeu' d'aller dans la liste des Zwifteurs à proximité, et de cliquer sur les noms pour afficher leur profil et leur donner un Ride On. Un peu long…

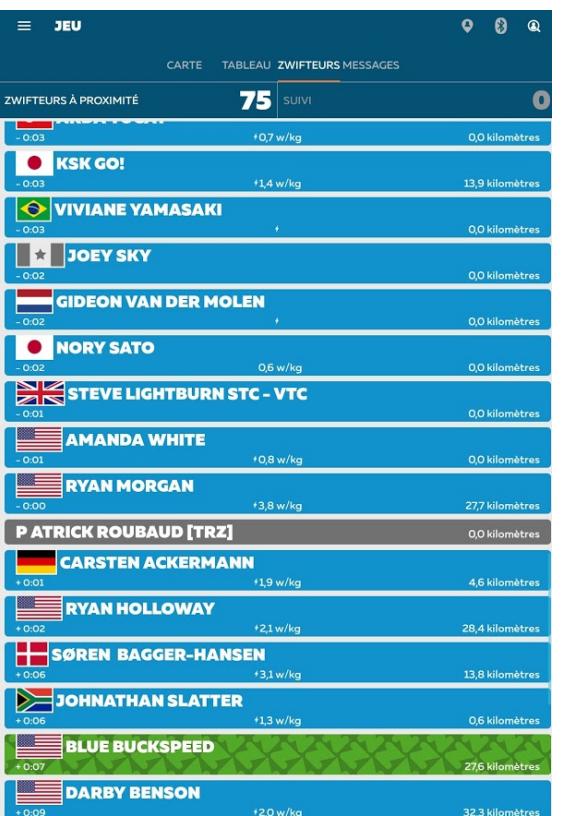

enfin, et c'est le sujet de cet article, il est possible de **distribuer des Ride On en masse** en cliquant simplement sur sa propre icône (la flèche orange) sur la carte de l'appli companion:

Dans cette capture d'écran animée, on voit que je clique une première fois et **5 Ride On sont distribués aléatoirement à des Zwifters à proximité**. Il faut ensuite **attendre une dizaine de secondes** (le temps que le cercle blanc fasse un tour complet), pour que je puisse re-cliquer, et redonner 5 Ride On. Le chiffre de 5 est un maximum, c'est parfois moins, et ce peut être zéro si vous êtes seul dans votre coin.

J'avais entendu parler de cette manière de donner des Ride On depuis un bail, mais ça ne marchait jamais quand je testais… En fait, **cela ne fonctionne que si vous roulez seul, et pas dans une course ou un groupe ride** (dans ce cas seul le *ride leader* a accès à cette fonction). Vu que pendant longtemps j'ai beaucoup roulé en groupe, j'en avais conclu que cela ne marchait pas  $\Box$ .

C'est bien joli tout ça, mais **quel rapport avec mes badges de Ride On**?

Et bien le but va être de donner un maximum de Ride On aléatoirement tout au long de vos rides, car **un petit pourcentage de Zwifteurs vont vous le rendre,** faisant grimper votre compteur! Ce que j'appelle le spam de Ride On  $\Box$ .

**Le bonus,** c'est que l'interface de Zwift est faite de telle sorte que lorsque on enregistre sa sortie, on voit la liste des coureurs qui nous ont donné des Ride On, et en pensant leur rendre, en fait on les ajoute dans nos amis! Beaucoup se font 'piéger' et de ce fait, en spammant les Ride On, vous aurez également à chaque sortie quelques followers de plus. Voici la partie qui porte à confusion:

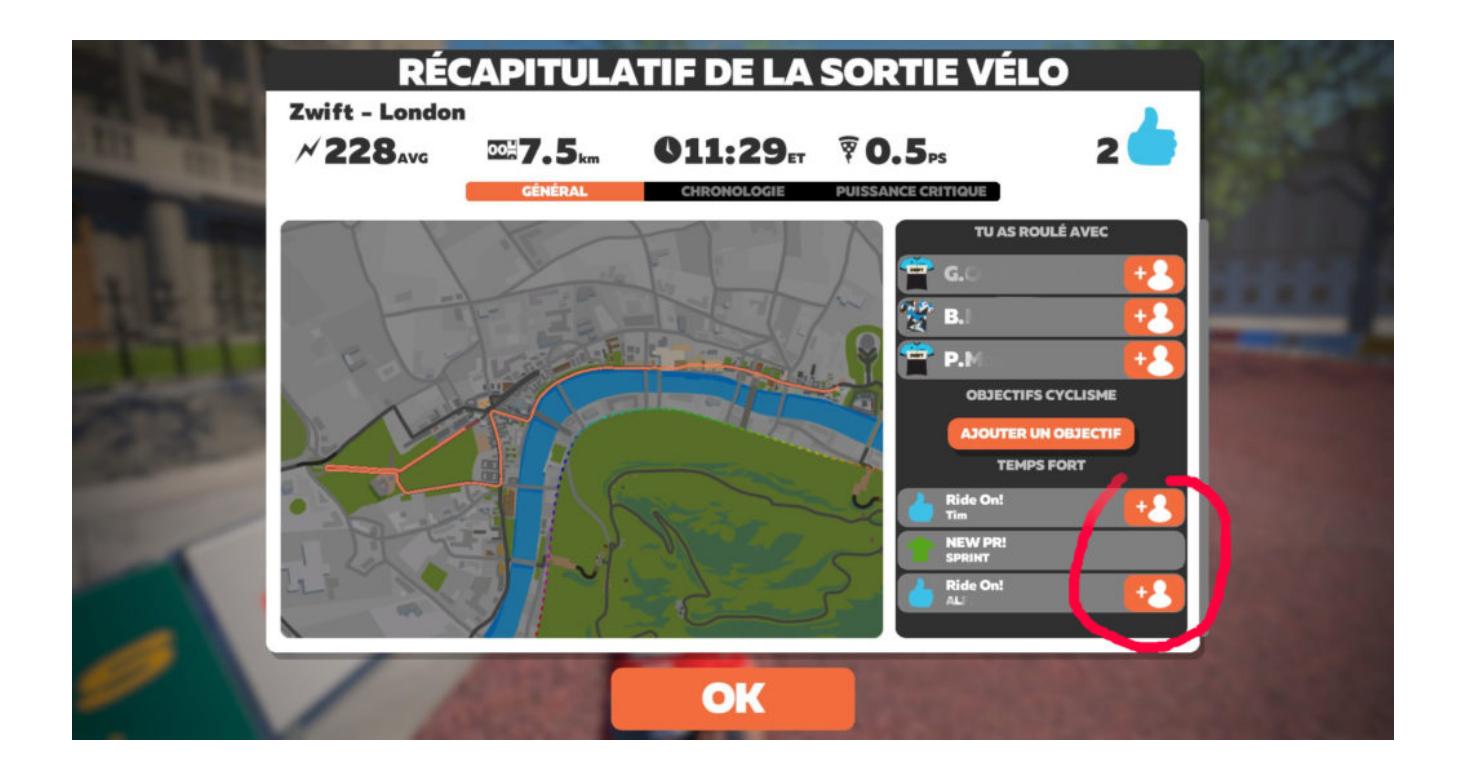

En faisant cela sur de nombreuses sorties, vous donc allez **accumuler les followers**, et donc augmenter les probabilités d'obtenir des rides on via l'écran d'accueil (ce qu'on a vu plus haut, le bouton permettant de distribuer des Ride On à vos amis en ligne). C'est le deuxième effet kiss cool  $\Box$ .

#### **Le spam artisanal**

Cela va consister à **cliquer sur sa propre icône à chaque fois que le rond blanc est complété,** soit approximativement toutes les 10 secondes. Cela demande pas mal de concentration, ce peut être une activité annexe à faire pendant un ride de récup par exemple.

Mais c'est vite pénible, surtout que **le rendement est faible**: j'ai obtenu mon badge **'30 Ride On' après un peu plus d'une heure de spam**… Je me voyais mal faire ça pendant 3 heures pour avoir l'autre badge…

#### **Le spam industriel**

Là on passe on niveau supérieur  $\Box$ . On va utiliser un outil pour spammeurs, à savoir un **autoclicker**. C'est le genre d'outil qu'utilisent certaines personnes pour tromper les algorithmes de présence, ou simplement pour tester des logiciels pendant des phases de développement.

C'est une appli qui **simule tout simplement l'appui** (et donc un clic ou tap) à une position donnée sur l'écran, et à intervalle régulier. La tâche est rendue facile par le fait que par défaut, notre propre icône dans le jeu est immobile (c'est la carte qui bouge). Autrement, cela aurait été sans doute impossible.

Pour installer une telle appli, il suffit de chercher **'auto clicker' dans google play** et de choisir parmi les dizaines de propositions. J'ai installé '*[Tapping Clicker automatique](https://play.google.com/store/apps/details?id=com.autoclicker.clicker&hl=fr)*', mais vous pouvez choisir celle que vous voulez. Je vais toutefois me baser sur celle ci pour les explications ci dessous.

- lancez l'appli
- cliquez sur **réglages**: on va définir l'intervalle de l'autoclic (premier champ). J'ai mis **2000 ms** pour avoir un clic toutes les 2 secondes, et être sur d'être de ne pas avoir de temps mort, mais en théorie 10s suffisent. Valider (bouton 'D'accord').
- revenir en arrière et cliquer sur le **bouton 'Début'**
- si vous avez un pop up pour la version pro, vous refusez (Annuler)
- là vous avez la **barre d'outil** de l'appli qui va

s'afficher, ainsi que le **pointeur 'virtuel**' (que vous déplacez en le glissant):

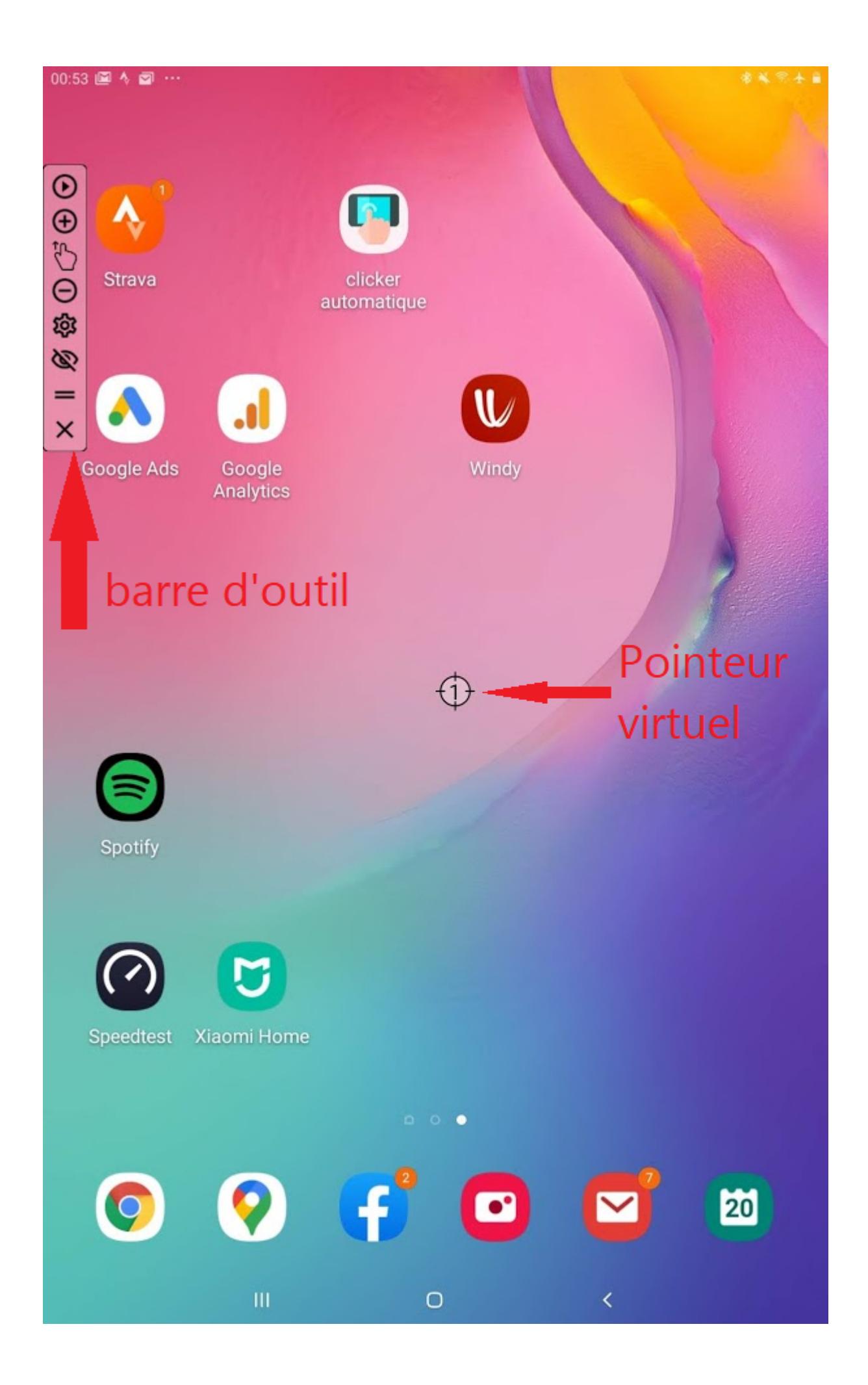

- ces deux éléments sont 'persistants', c'est à dire qu'ils restent affichés en permanence, quelque soit l'appli que vous lancez ensuite
- lancez Zwift Companion
- glisser le pointeur virtuel sur l'emplacement de votre icône de jeu (la flèche orange)
- appuyer sur la première icône de la barre d'outil (la flèche noire 'play') pour lancer l'automatisation des clics
- enjoy!

Une petite vidéo pour résumer tout ça:

A noter qu'il ne faut plus toucher la carte (ni même votre tablette, tant qu'à faire…) pendant que vous zwiftez (sinon le pointeur virtuel ne sera plus positionné sur votre icône et donc ne distribuera plus de Ride On), ni ne lancer d'autre appli au premier plan, sans quoi ça va cliquer sur n'importe quoi . Il est toutefois possible de **mettre l'autoclicker en pause**. Pensez également à **l'arrêter avant de terminer votre session**: en effet le curseur est positionné tout juste sur les boutons 'Quitter sans sauver/Sauver' qui s'affichent sur companion quand vous mettez fin à votre session Zwift. Par un gros coup de bol, il est situé en fait sur le bouton de confirmation de sauvegarde (je me suis fait une grosse frayeur la première fois!), mais dans certaines configuration ce pourrait être le contraire, vous faisant perdre votre session en validant la non sauvegarde!

Si vous avez déplacé la carte par inadvertance (dans ce cas la carte reste immobile et c'est votre curseur qui bouge, pouvant sortir hors des limites de l'affichage), vous pouvez le recentrer avec le bouton qui apparaît sur la droite:

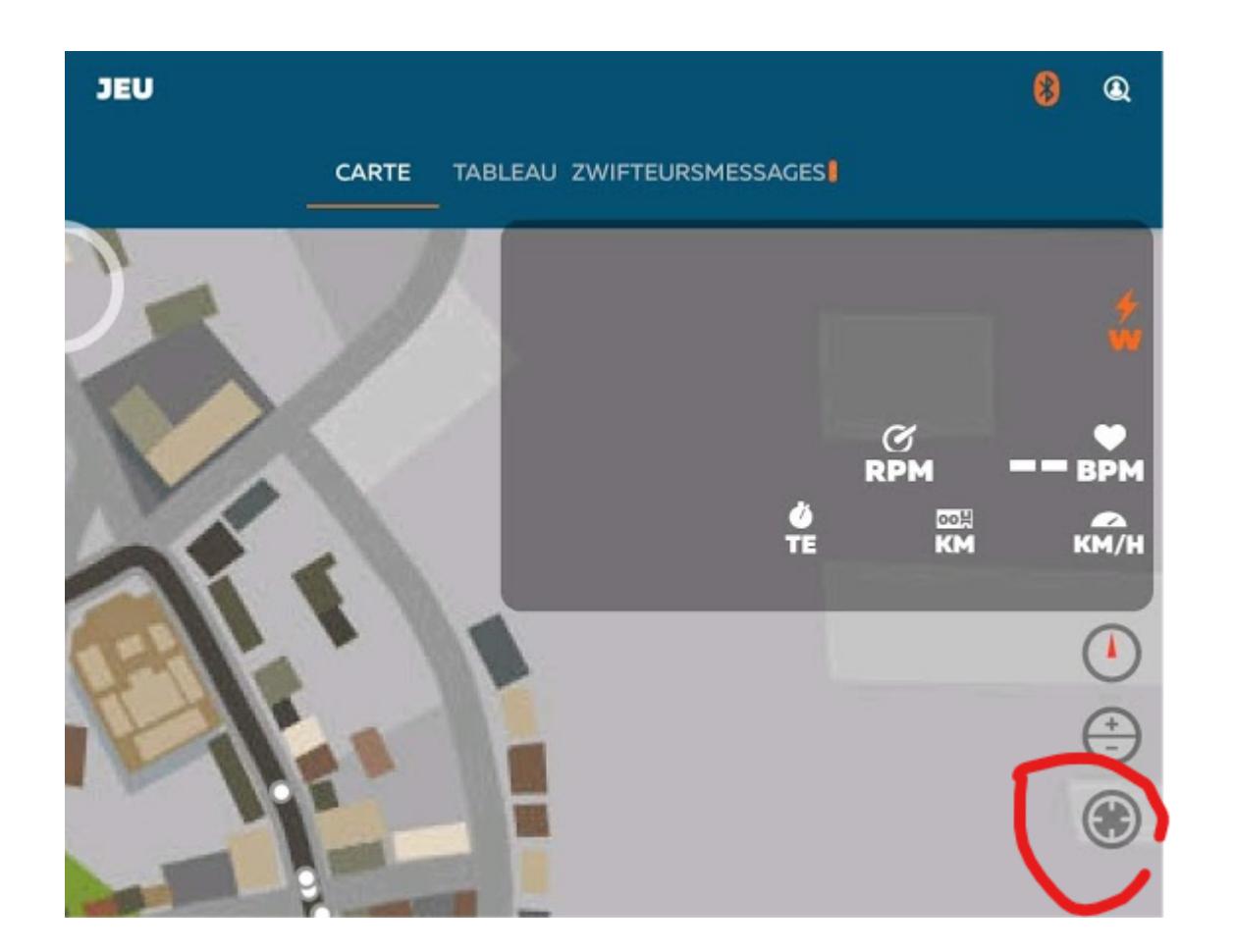

#### **Comptez et optimisez vos Ride on**

Comme je le disais plus haut, la première fois que j'ai spammé à la main il m'a fallut **1 heure pour avoir mes 30 Ride On**.

Lors de mon premier test en mode automatisé, je n'en ai récupéré que **50 pour une session de 2h20**. **Le choix du circuit** va fortement influer sur le retour de vos actions: en tournant dans les parcs de New York, il y a souvent une file ininterrompue de coureurs favorisant le retour de Ride On, au contraire d'endroits comme l'Epic KOM, ou pire encore sur le circuit de la jungle.

Le lendemain, je faisais le Four Horsemen (3h de vélo…), et j'obtenais … 93 Ride On! J'ai appris trop tard qu'on pouvait **vérifier son total de Ride On en cours de sortie** .

En effet il suffit pour cela de faire comme si vous souhaitez quitter le jeu en mettant fin temporairement à votre session. Le résumé de cette dernière va s'afficher, incluant le total de Ride On:

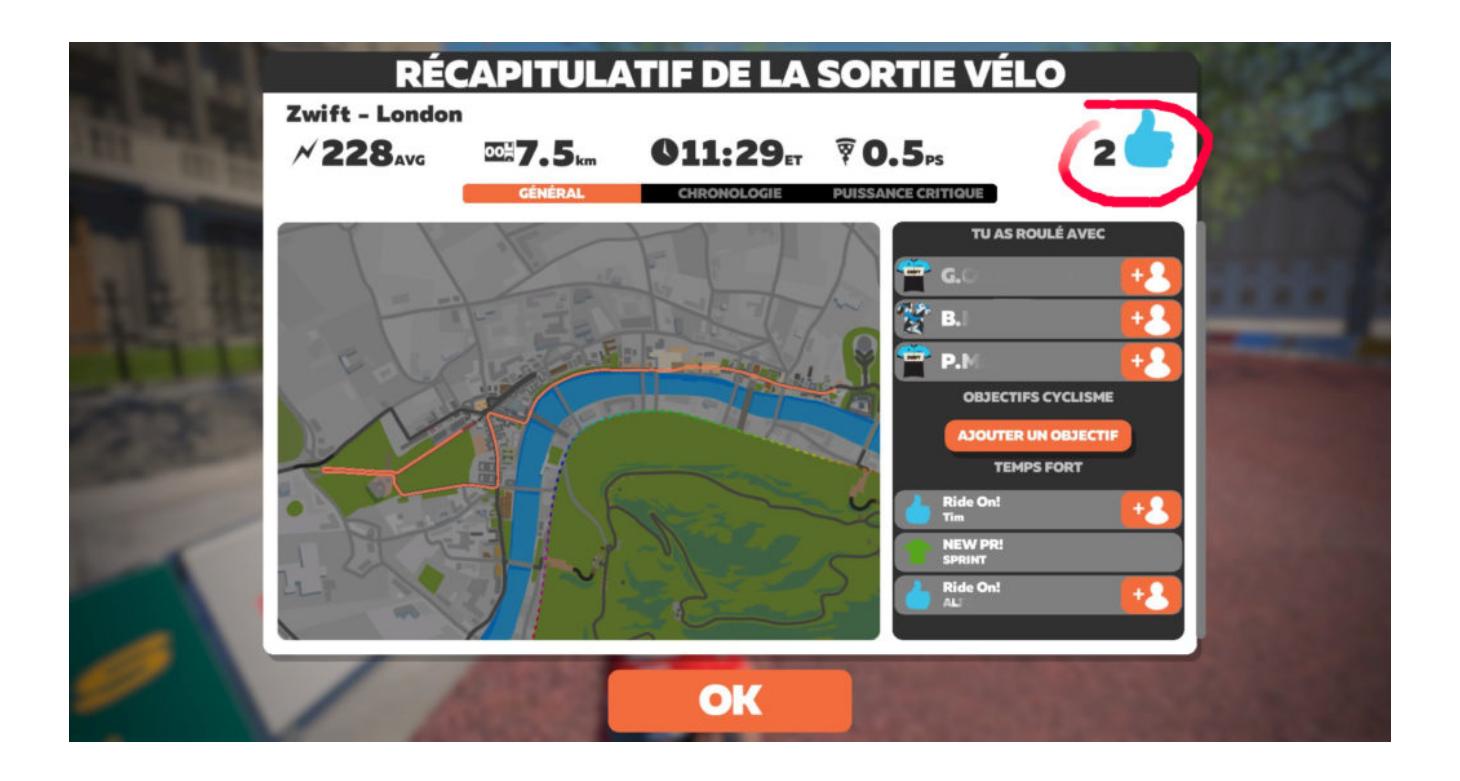

Vous pouvez ensuite fermer ce menu pour reprendre votre activité en appuyant **la touche 'esc'/'echap**' jusqu'à atteindre le nombre souhaité de Ride On!

A noter que le nombre de Ride On en cours de session peut également être visualisé sur l'accueil de l'appli companion:

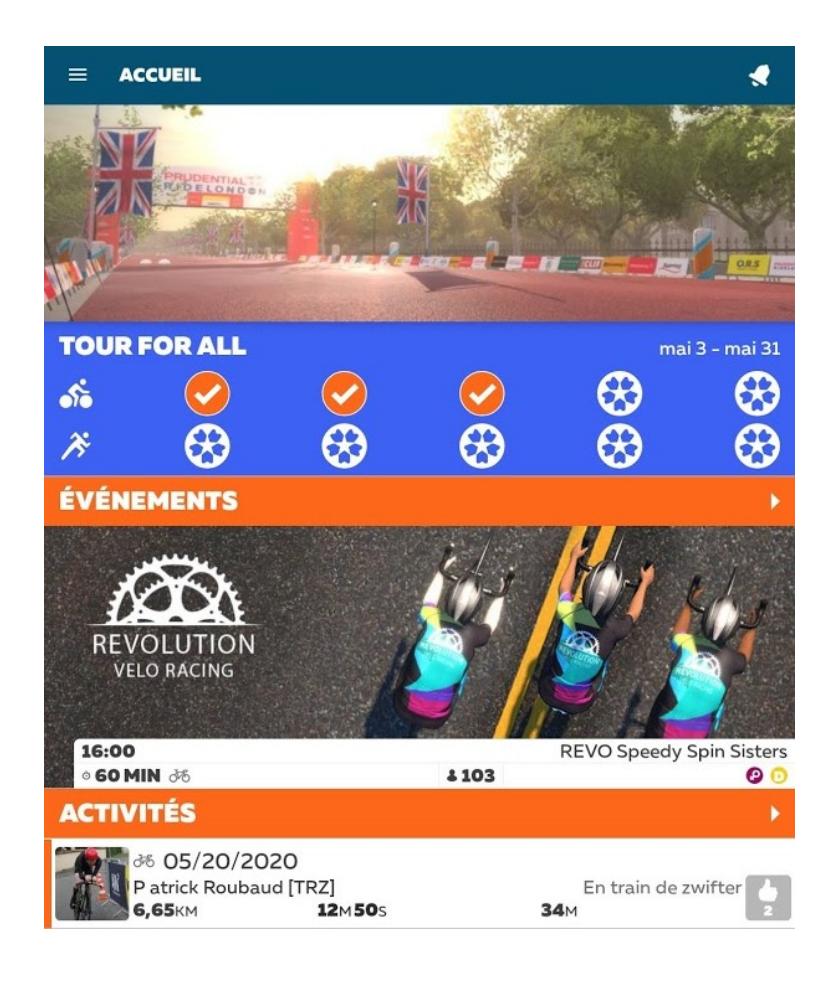

Mais plusieurs défauts: nécessite de quitter la carte du jeu (et donc de mettre en pause l'autoclicker), n'est pas forcément à jour (il y a un décalage dans le comptage) et enfin il est possible que votre activité n'apparaisse pas si plusieurs de vos contacts sont en train de zwifter (seules 3 activités apparaissent et si vous cliquez pour agrandir la liste seules les activités terminées apparaissent).

Je parlais plus haut de l'importance de **« l'effet boule de neige »** en ayant de plus en plus de followers: pendant mon PRL Full j'ai obtenu le badge des 100 Ride On en moins de 2h (alors que je tablais sur 3 heures…). D'ailleurs j'ai terminé cette session avec plus de 250 Ride On (sur plus de 5h tout de  $m\hat{e}$ me...)  $\Box$ .

Un dernier petit point, non testé mais sur lequel j'ai eu des

retours: si vous souhaitez faire un 'gros' parcours (PRL Full, Uber Pretzel, etc…), vous pouvez **modifier votre nom Zwift pour y rajouter le nom du parcours**: cela incitera plus de monde à vous donner des Ride On!